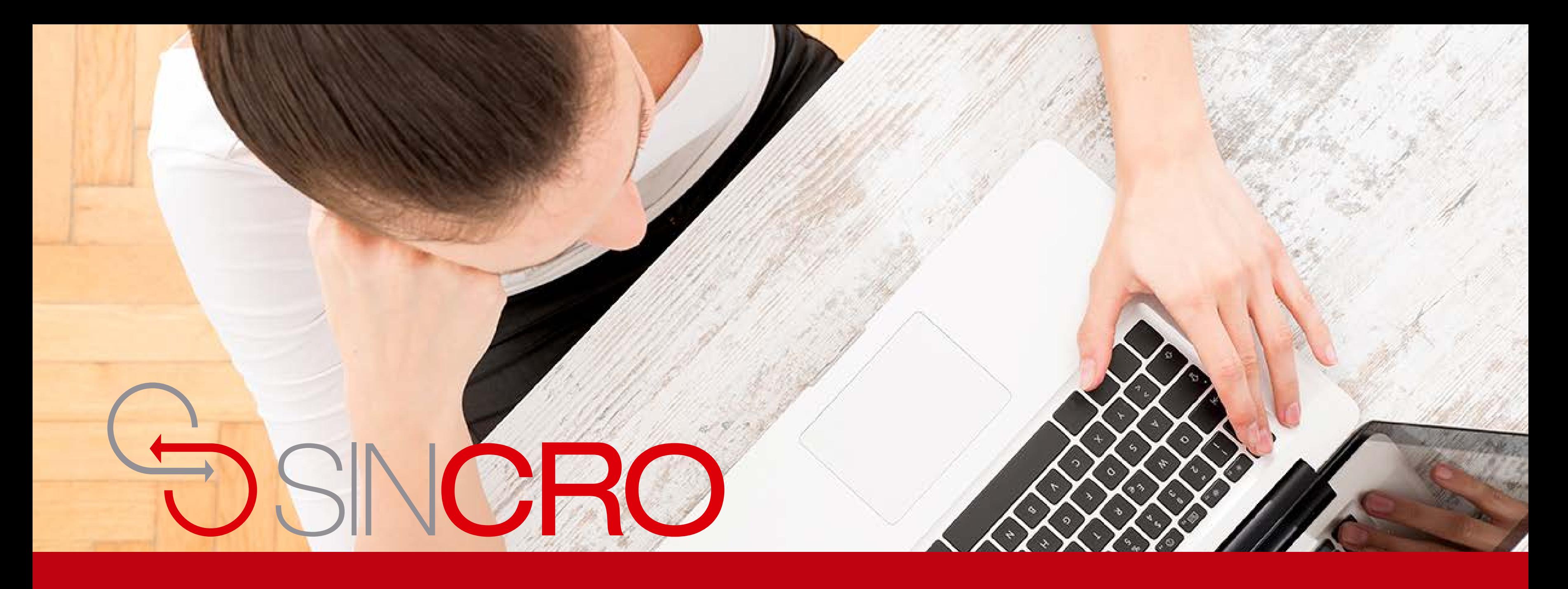

# MANUAL FONOAUDIOLOGÍA CONFIGURACIÓN FUNCIONAMIENTO AGX

## Para realizar el funcionamiento del equipo AGX debe seguir los siguientes pasos:

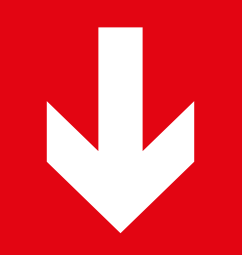

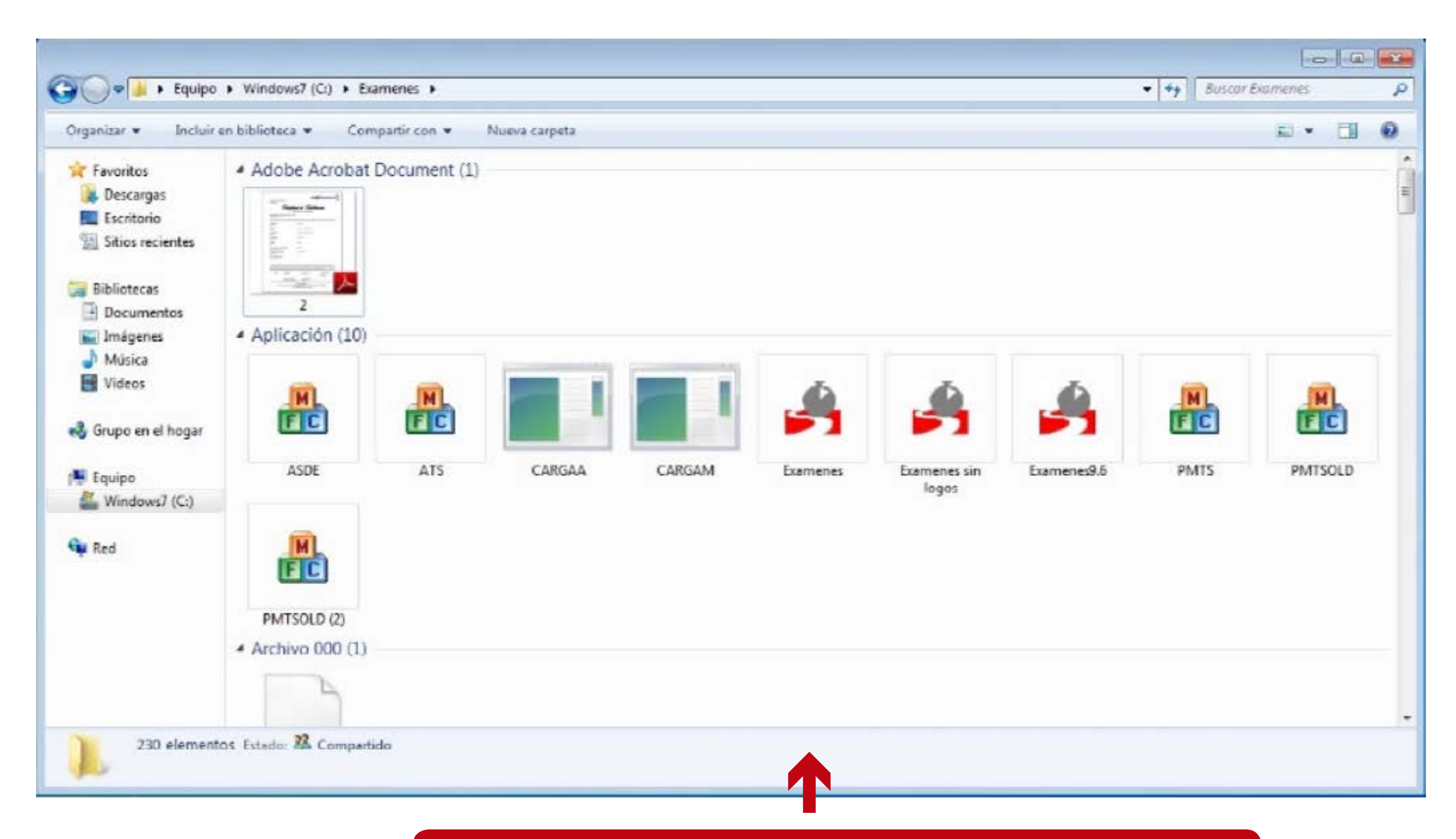

La aplicación para realizar la prueba de audiometría se llama "ATS.exe" en el periférico AGX Q que se encuentra en la ruta "C:\Examenes".

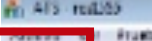

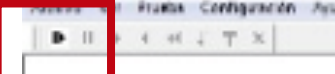

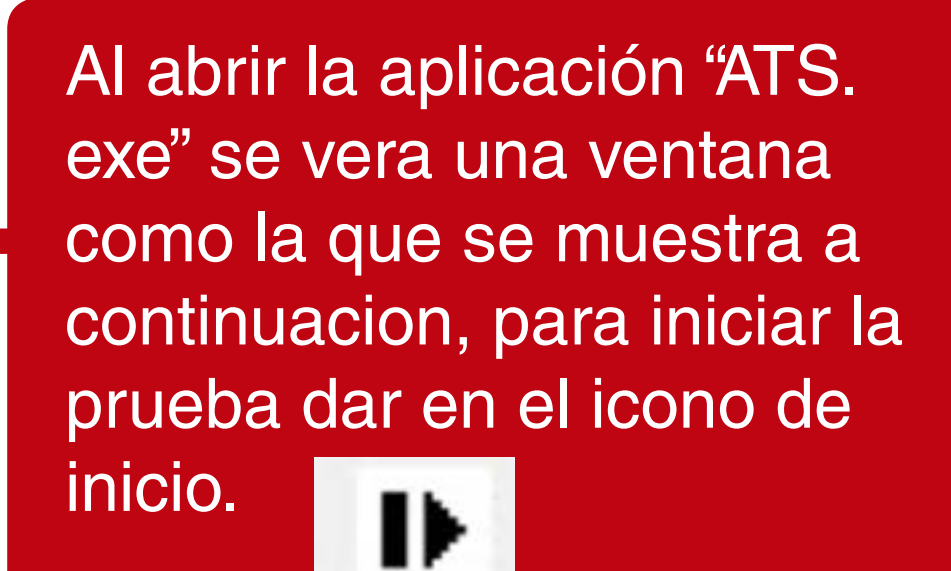

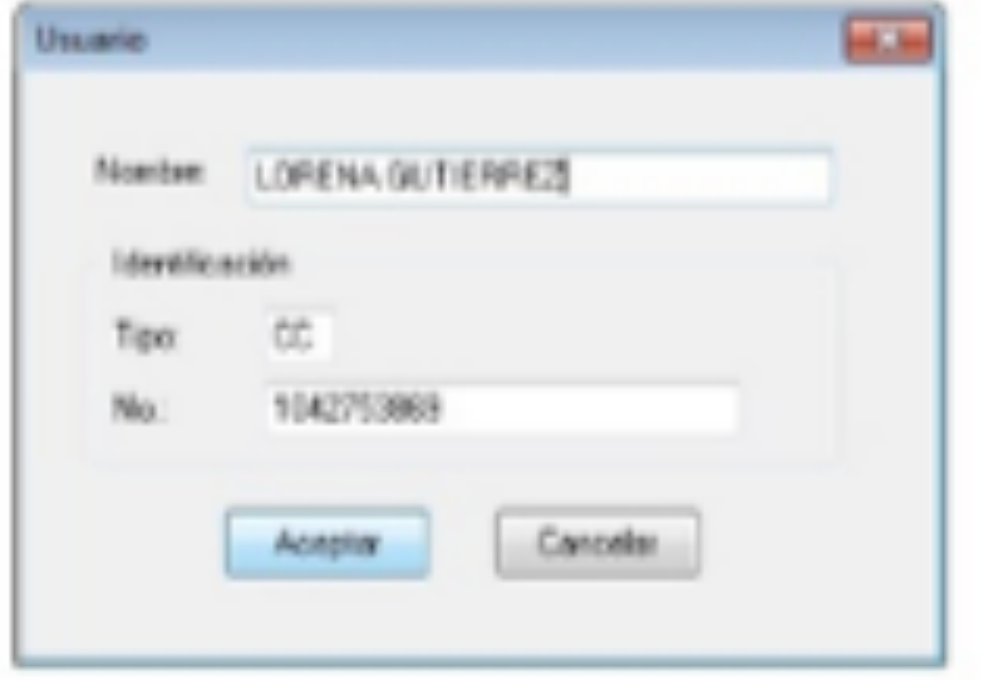

Al dar inicio a la prueba se tiene que ingresar el "Nombre" del usuario que realizara la prueba, el "Tipo" de identificación y el "No." De identificación.

### **Fase de Evaluación**

# Despues de recibir instrucciones presione un botón o pedal para iniciar

#### Responda así:

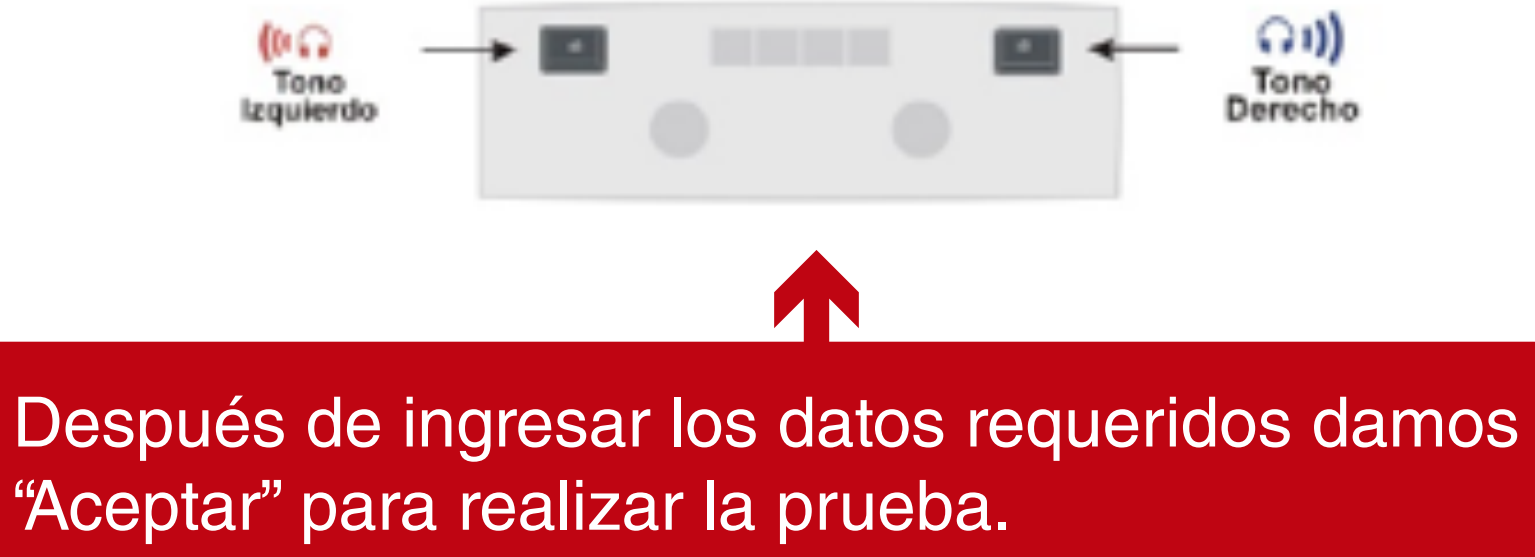

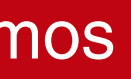

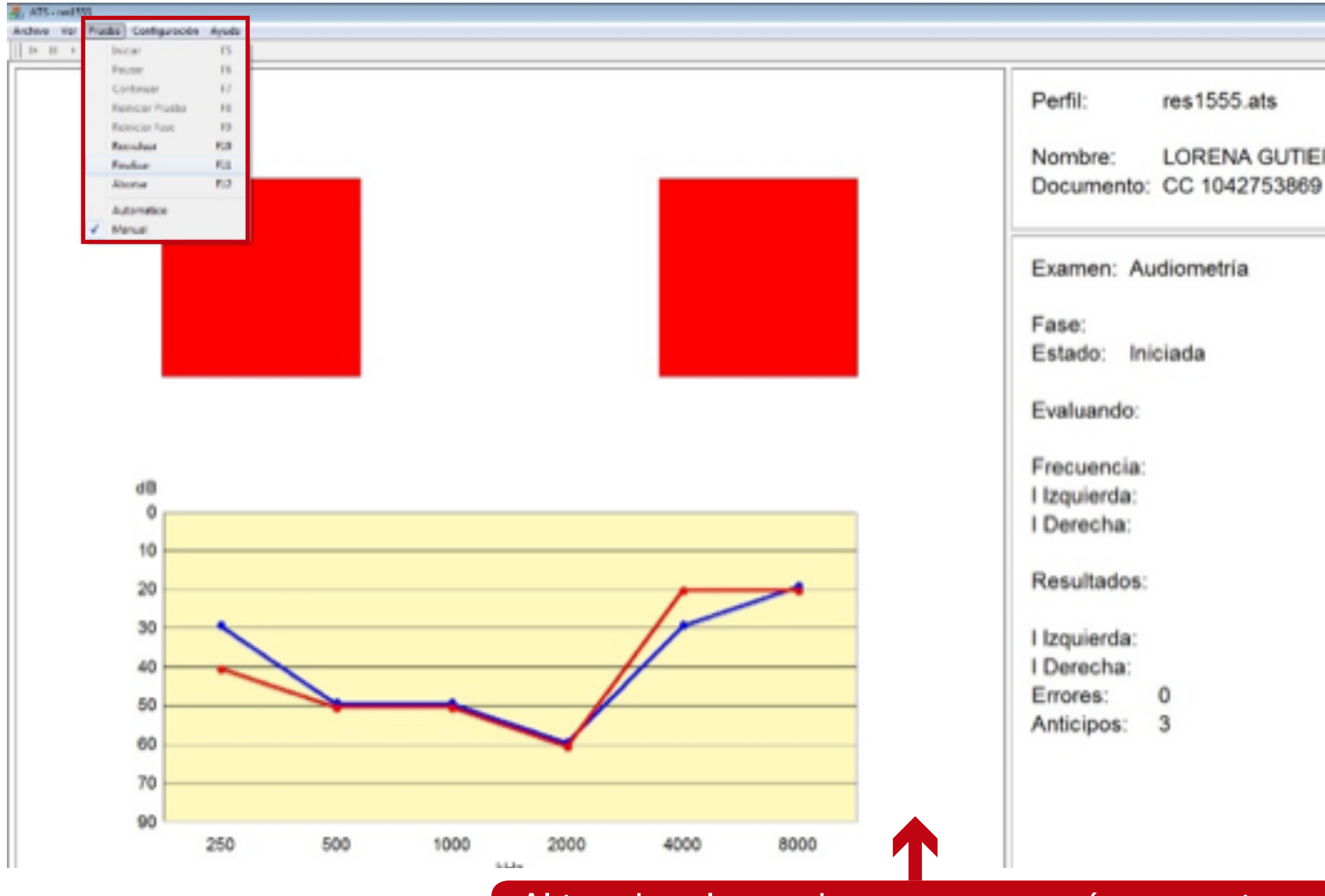

Al terminar la prueba nos aparecerá una ventana como la siguiente, en donde daremos clic en el menú "Prueba" y luego en "Finalizar".

res1555.ats

LORENA GUTIERREZ

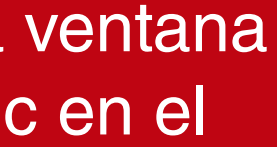

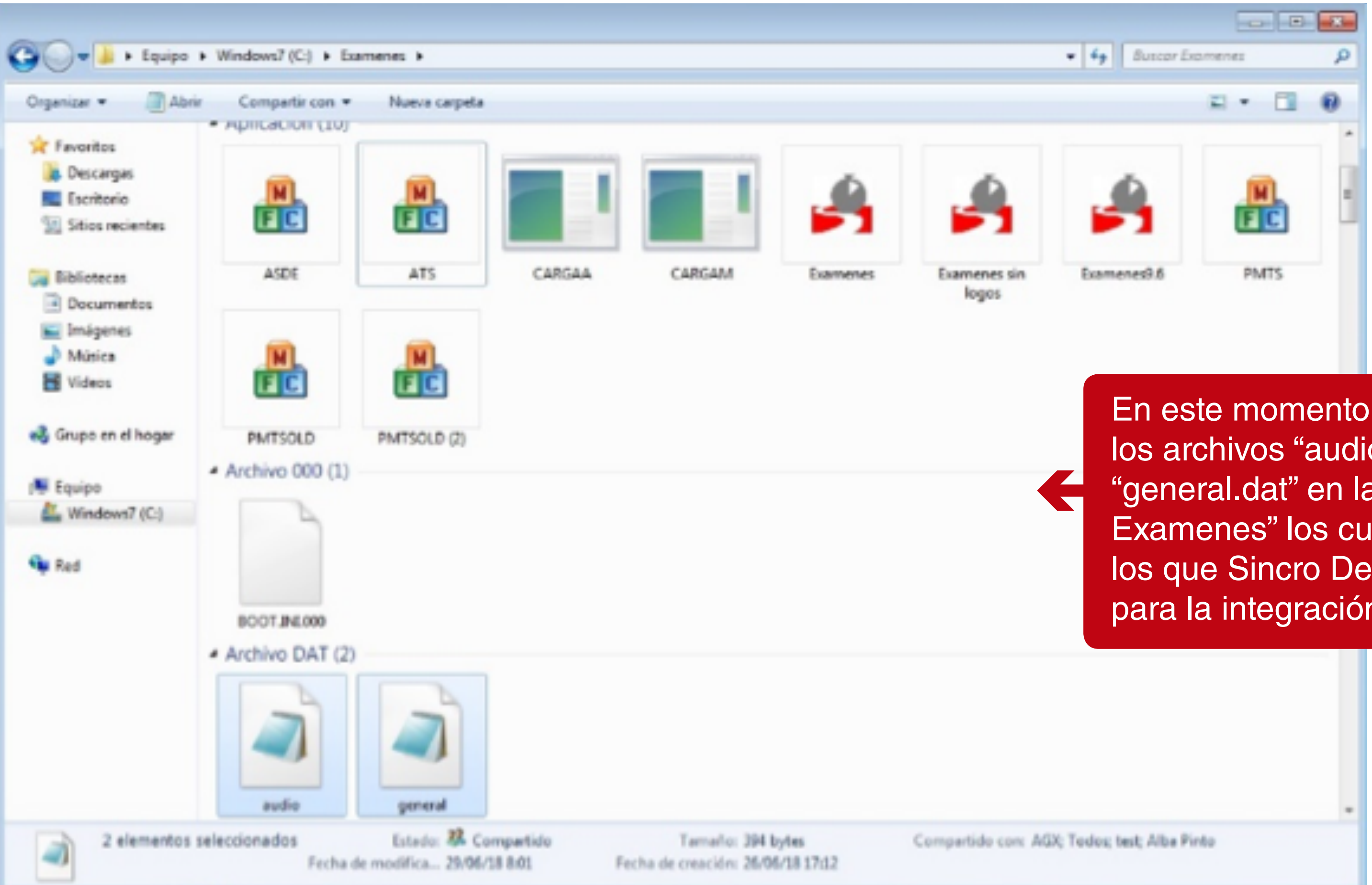

En este momento se crean los archivos "audio.dat" Y "general.dat" en la ruta "C:\ Examenes" los cuales serán los que Sincro Desktop utiliza para la integración.

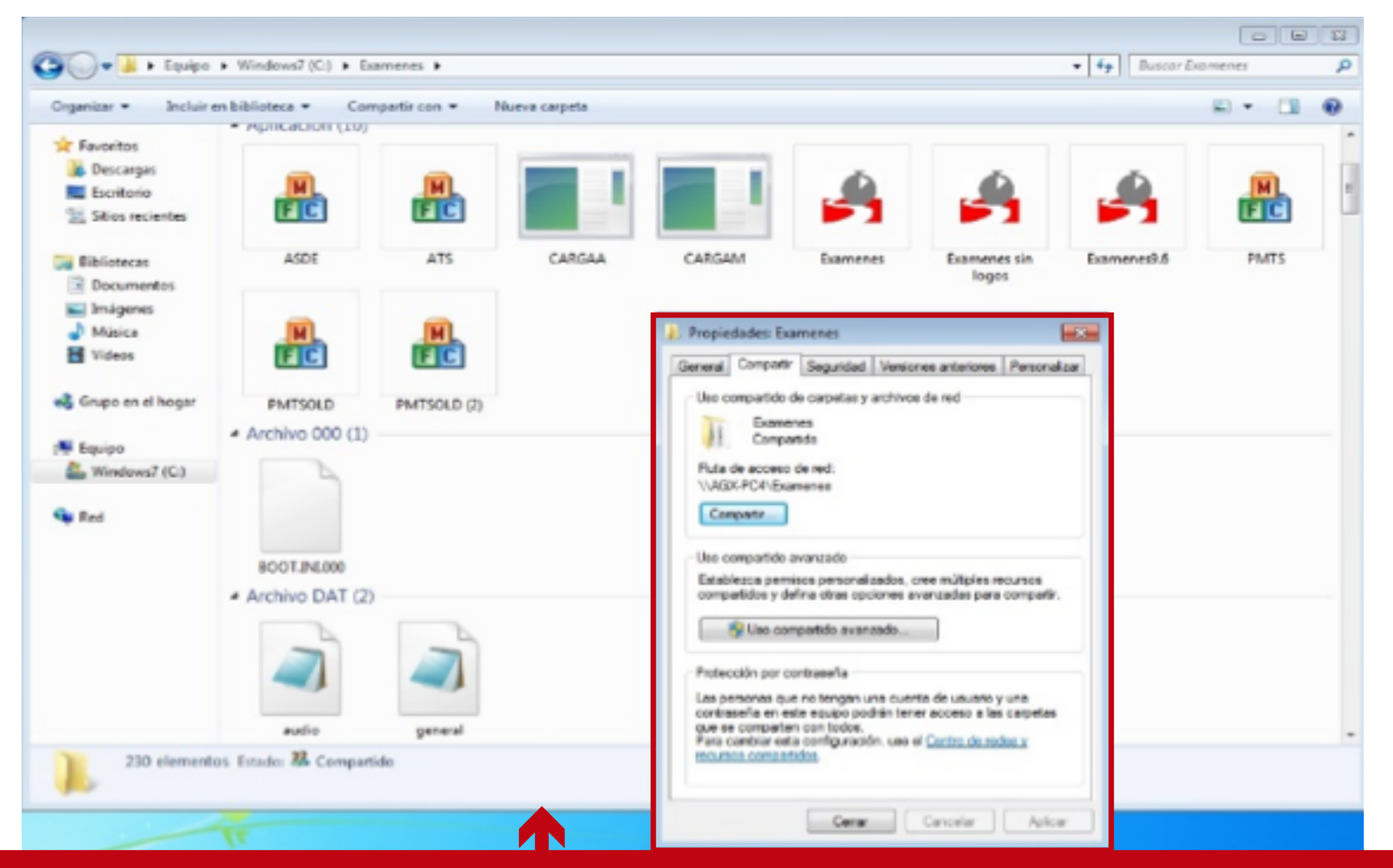

Para que Sincro Desktop tenga acceso a estos archivos se debe compartir la carpeta "C:\Examenes" con "todos" o un usuario especifico. Para compartir la carpeta damos clic derecho en la carpeta y luego en "Propiedades", aparecerá una ventana como la siguiente y luego damos clic en la pestaña "Compartir" y después presionamos el botón "Compartir".

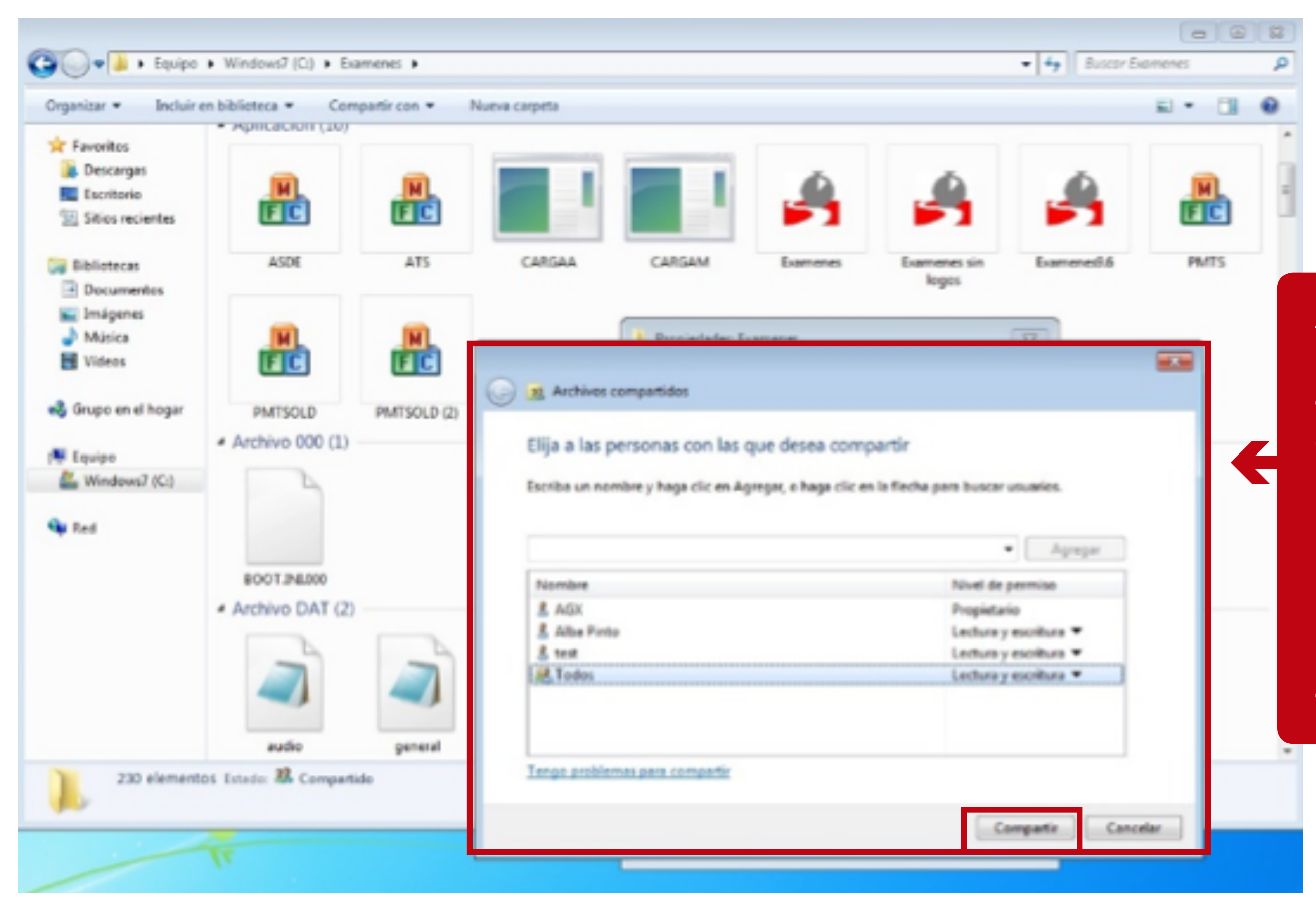

A continuación, nos aparece una ventana como la siguiente, en donde buscaremos el usuario que tendrá acceso a esta carpeta, puede ser "Todos" o un usuario especifico ejemplo "test" y damos clic en "Compartir".

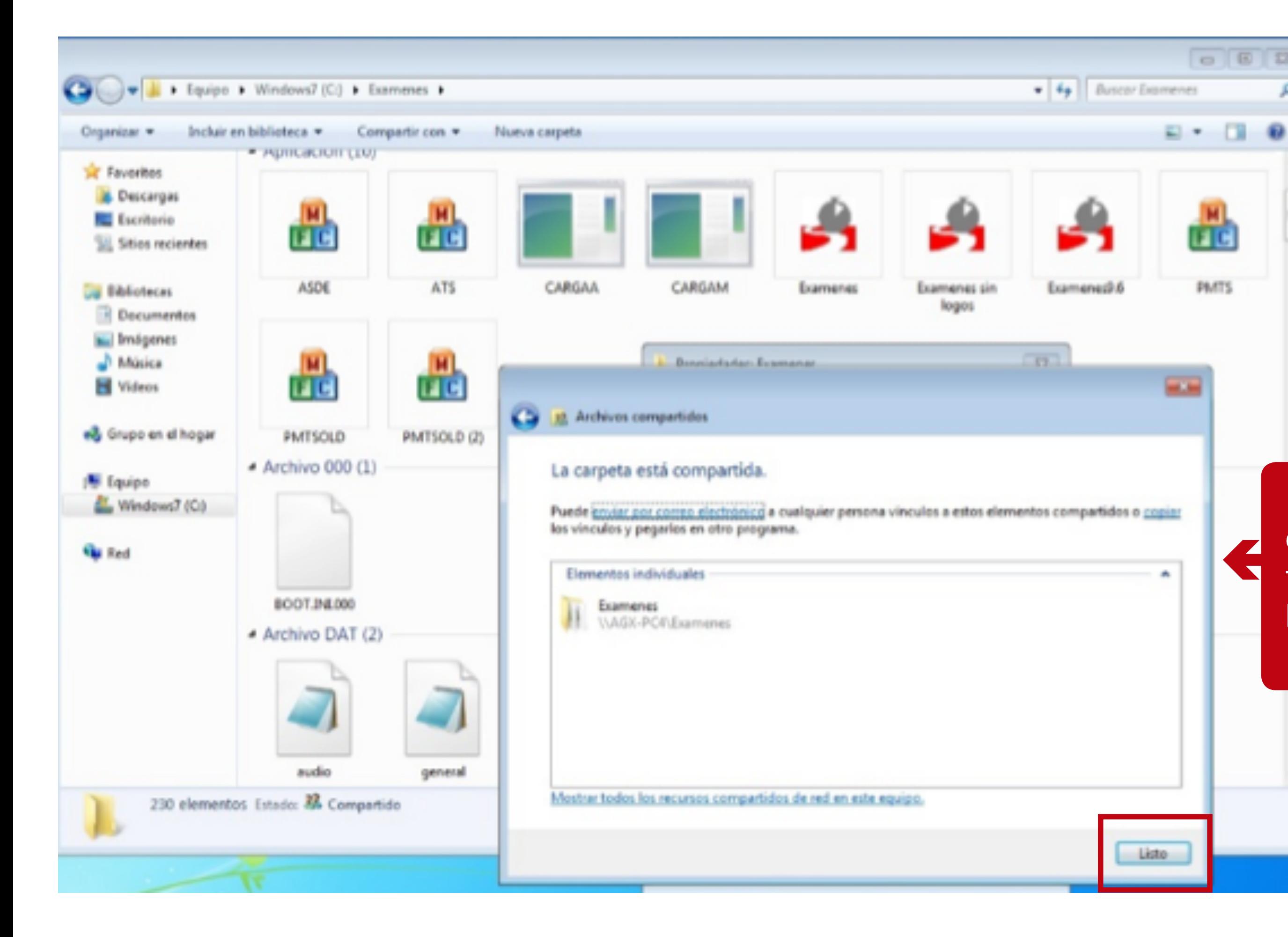

Por último, damos clic en "Listo" y ya tendremos compartida la carpeta de "C:\ Examenes"

ø

**PMTS** 

Z

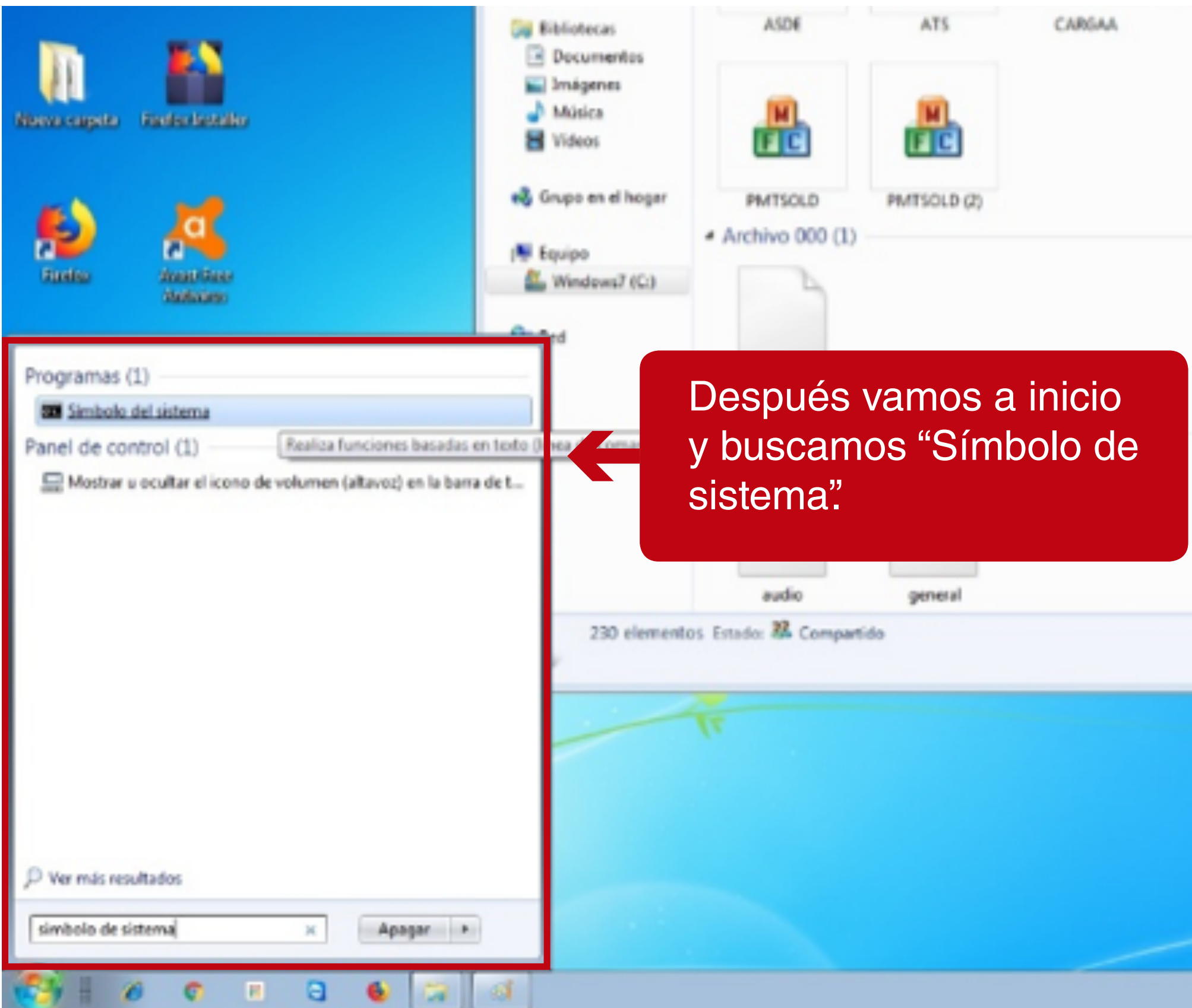

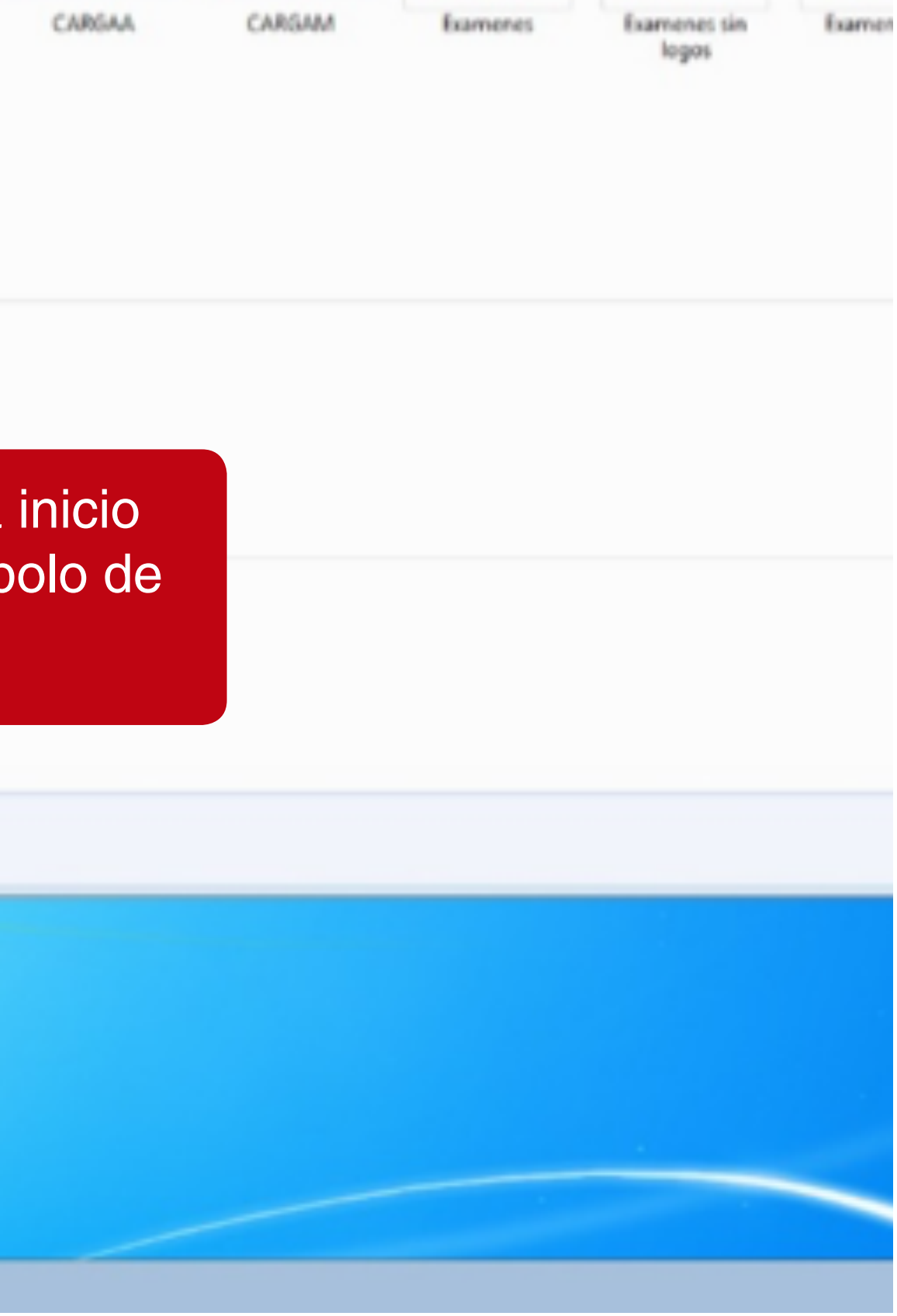

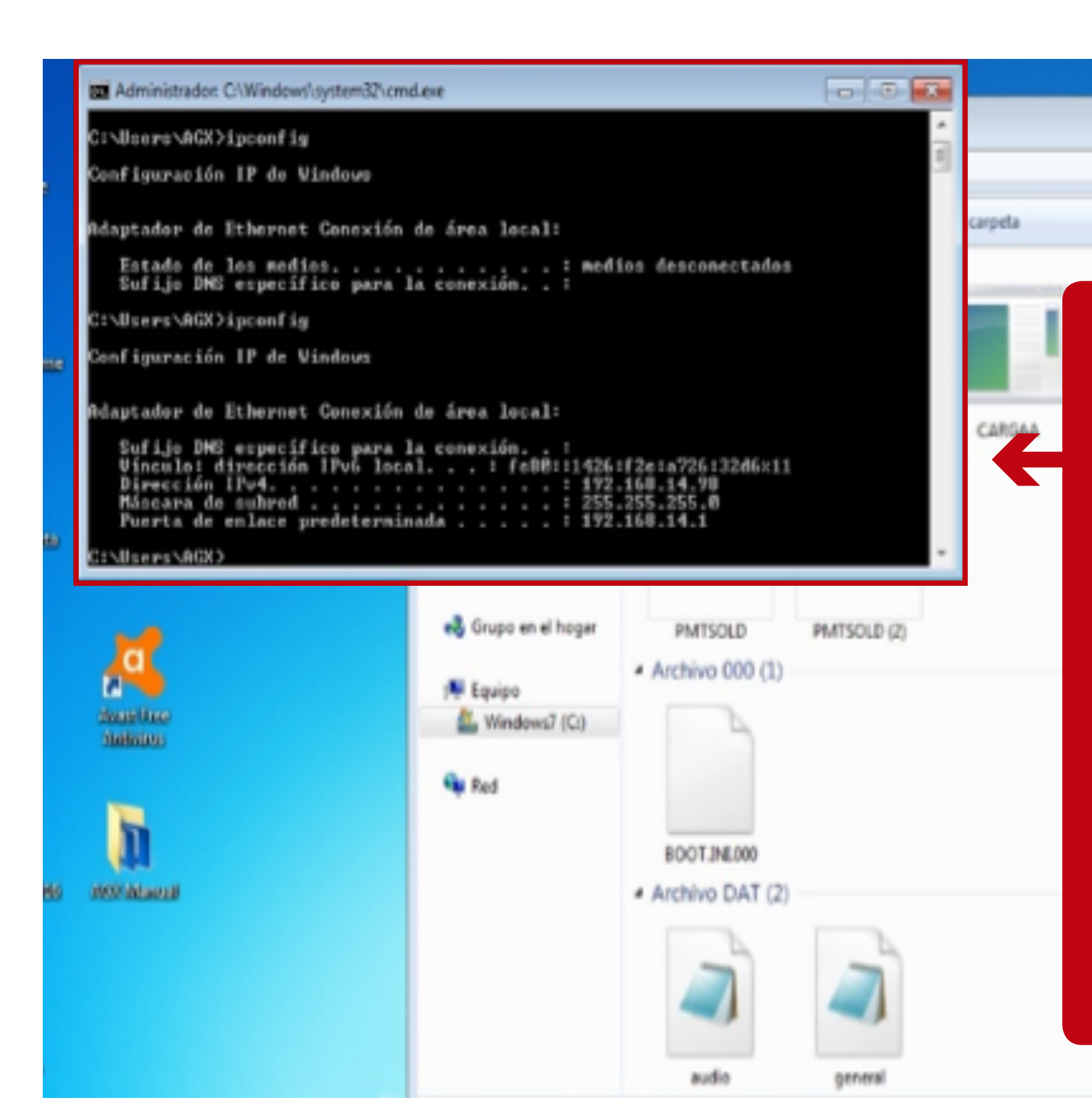

Cuando abra la ventana del "Símbolo de sistema" escribimos ipconfig y presionamos "Enter" nos aparecerá la "Configuración IP de Windows" en donde debemos tomar la "Dirección IPv4", en este ejemplo seria 192.168.14.98, la cual será la que se configure en Sincro Desktop para acceder a los archivos.

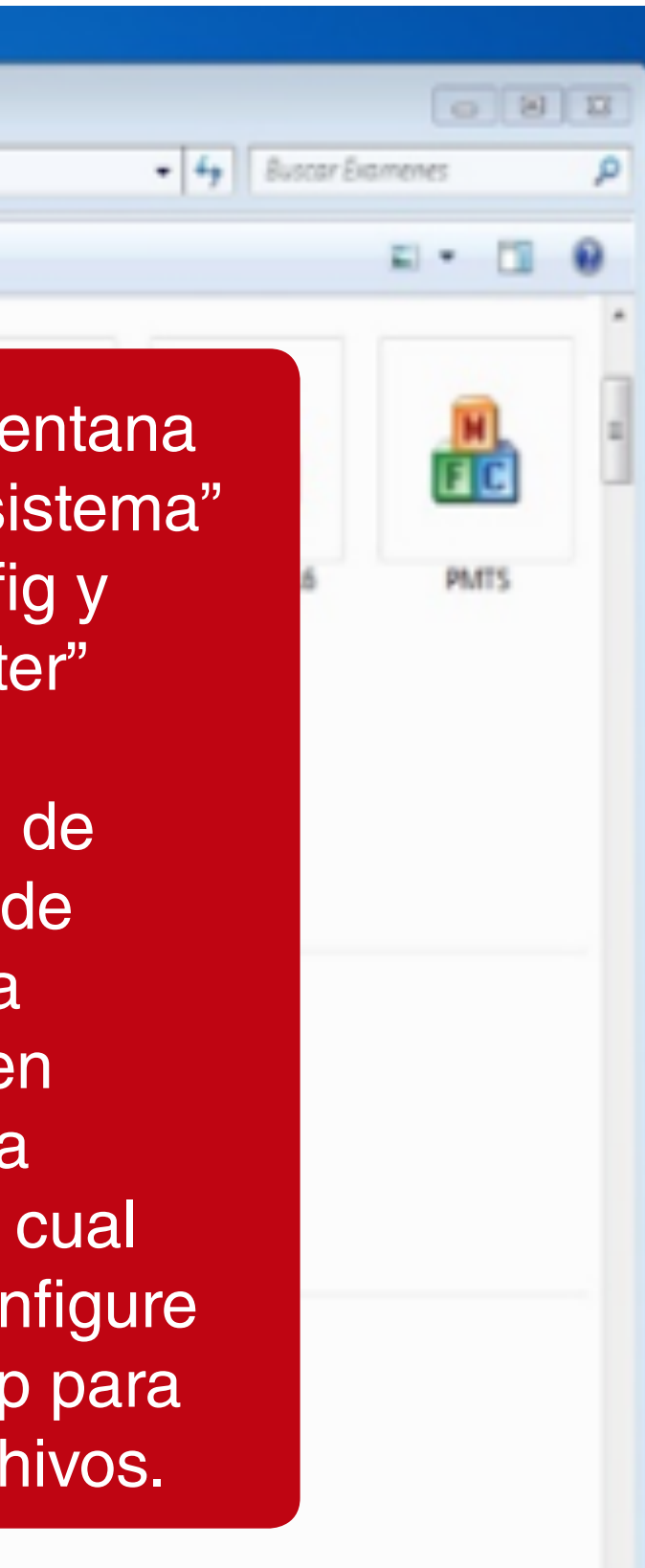

### Para realizar la configuración AGX en Sincro Desktop realice los siguientes pasos:

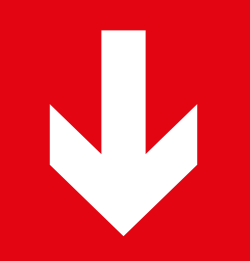

 $\bigodot$  .

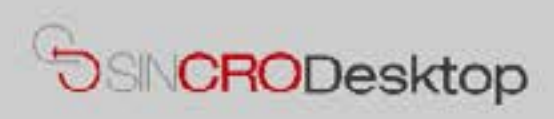

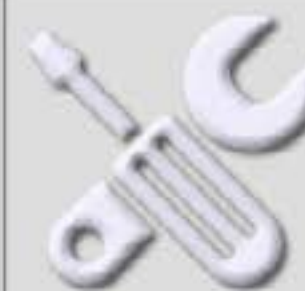

#### **Comprobar Dispositivos**

En esta sección podrá realizar pruebas de sus dispositivos para comprobar que los tiene correctamente conectados e instalados en su equipo. También podrá exportar capturas de Foto y Firma a un fichero de imagen en su equipo, por si le resultase de utilidad.

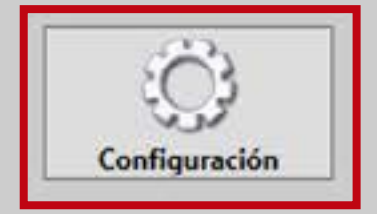

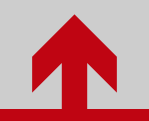

Ingrese a configuración en SincroDesktop

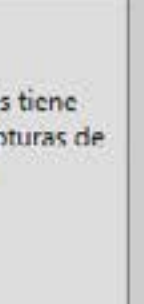

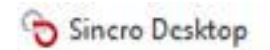

 $\bigodot$ 

# C Configuración de Sincro Desktop

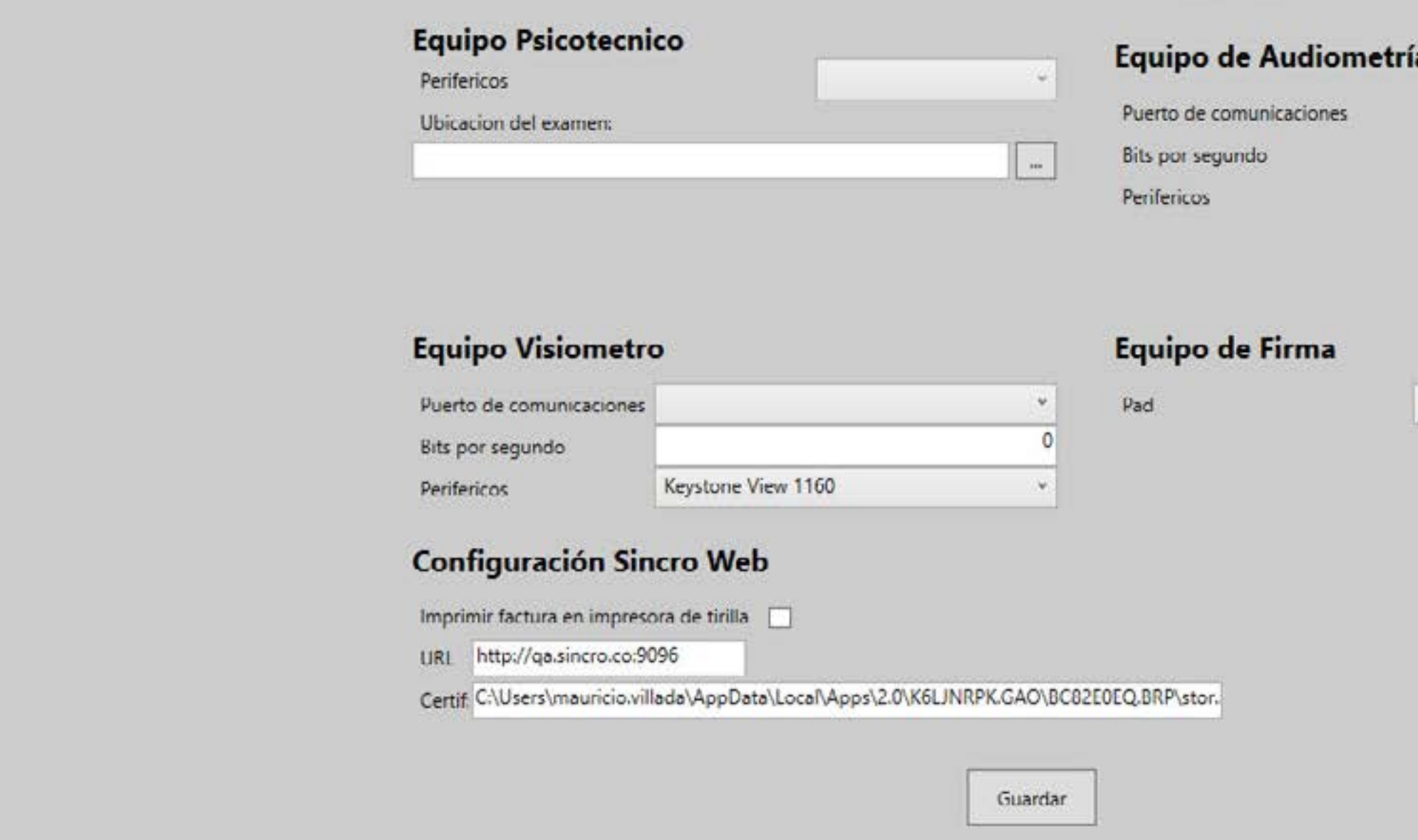

Seleccione en los periféricos de audiometría la opción "AGX",

1

Version: 1.0.0.10

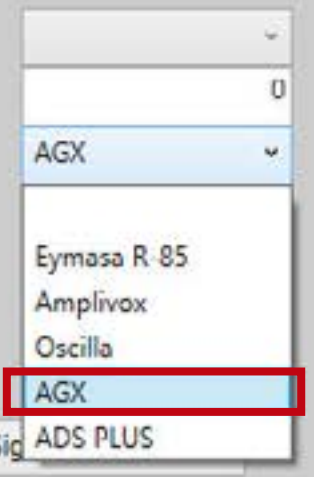

г

Después aparecerán los campos "Ubicación del Examen", "Usuario de Red" y "Contraseña de Red" como se muestra a continuación:

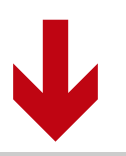

# Equipo de Audiometría

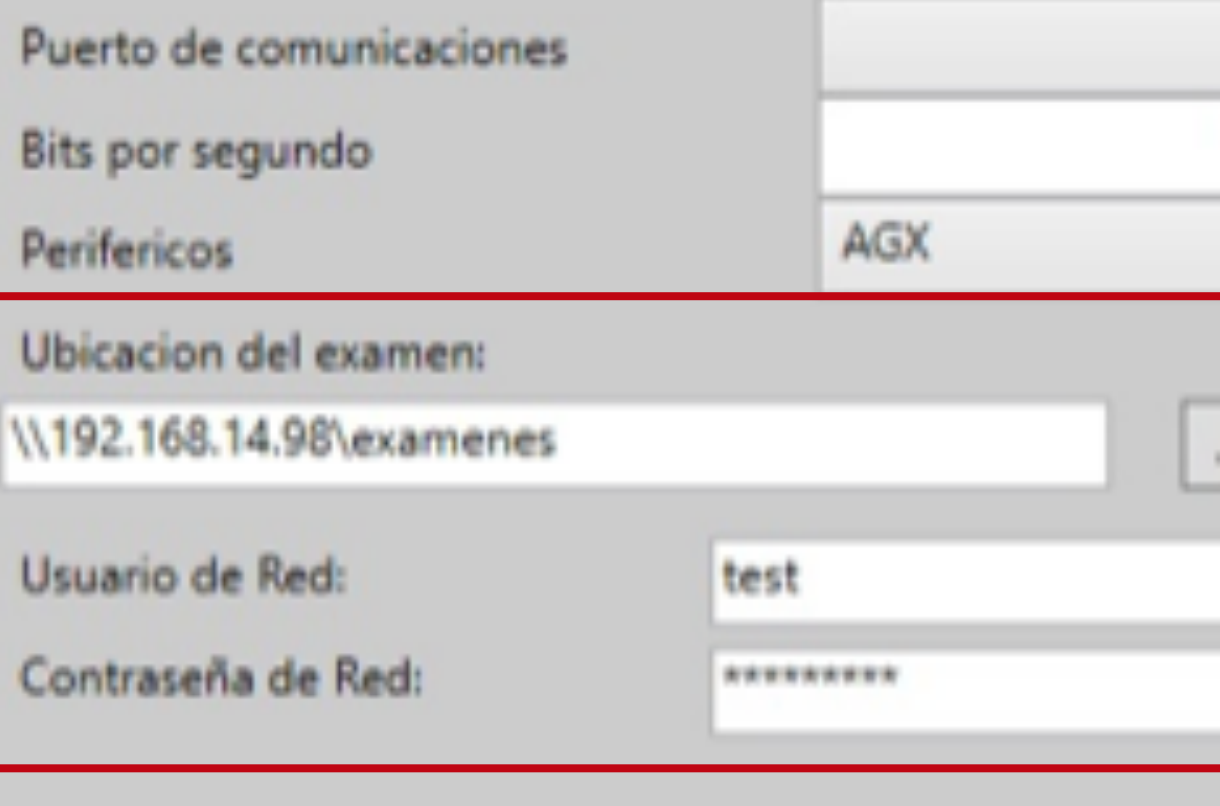

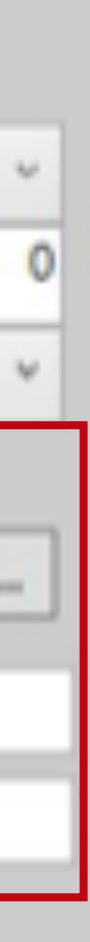

#### **Ubicación del examen:**

Ruta donde se encuentran los resultados que genera la aplicación "ATS.exe" del AGX, en este ejemplo seria \\192.168.14.98\examenes, con la IP que se configuro en el ítem 1.11 y el nombre de la carpeta que se compartió en el ítem 1.7.

#### **Usuario de Red:**

Nombre del usuario configurado en el ítem 1.8 el cual podrá acceder a la carpeta donde se generan los resultados.

### **Contraseña de Red:**

Clave del usuario configurado en el ítem 1.8 el cual podrá acceder a la carpeta donde se generan los resultados.

# **IMPORTANTE**

# **NOTA:**

Si la carpeta donde se encuentran los resultados esta compartida para "todos" los campos "Usuario de Red" y "Contraseña de Red" no son necesarios, de lo contrario deberá especificar cuál será el usuario y su contraseña.